# 重新啟動並重置WAP131上的出廠預設設定

## 目標 Ī

出廠預設重置會清除使用者修改的所有配置設定,並將裝置恢復為其原始設定。如果您丟失裝 置的密碼並希望重新獲得訪問許可權,這可能會很有幫助。

執行重新引導會使用儲存的配置重新啟動裝置。

本文的目的是向您展示如何重置為出廠預設設定以及如何重新啟動WAP131無線接入點。

**附註:**建議在開始此過程之前儲存配置的備份副本。請參閱*[下載和備份WAP131和WAP351上](ukp.aspx?vw=1&articleid=5068) [的配置檔案](ukp.aspx?vw=1&articleid=5068)*以瞭解其他資訊。

## 適用裝置 i<br>D

·WAP131

## 軟體版本

•1.0.0.39

## 重置為出廠預設設定

將存取點重設為出廠預設組態的方式有兩種:

·硬[件重設](#page-0-0)

·[使用Web配置實用程式重置](#page-1-0)

<span id="page-0-0"></span>硬體重置

步驟1.使用引腳按住位於裝置背面的Reset按鈕大約十秒。

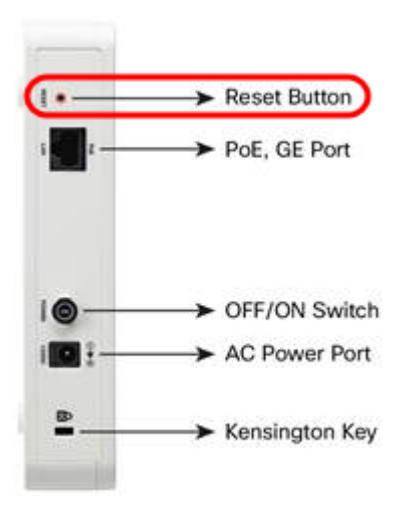

接入點會重新載入並設定為預設配置設定。

步驟2.使用預設憑證登入。預設使用者名稱為cisco,預設密碼為cisco。

#### <span id="page-1-0"></span>使用Web配置實用程式重置

步驟1.登入到Web配置實用程式並選擇Administration > Reboot。Reboot頁面隨即開啟:

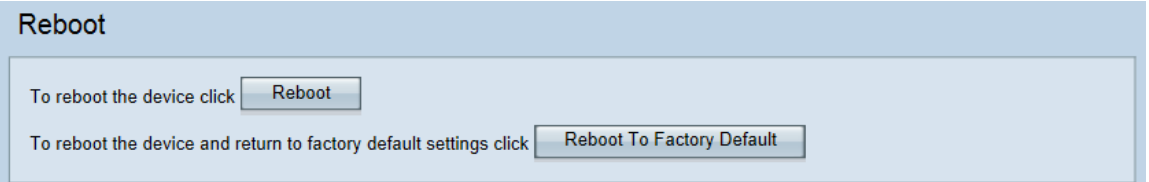

#### 步驟2.要重置裝置,請按一下Reboot To Factory Default 按鈕。

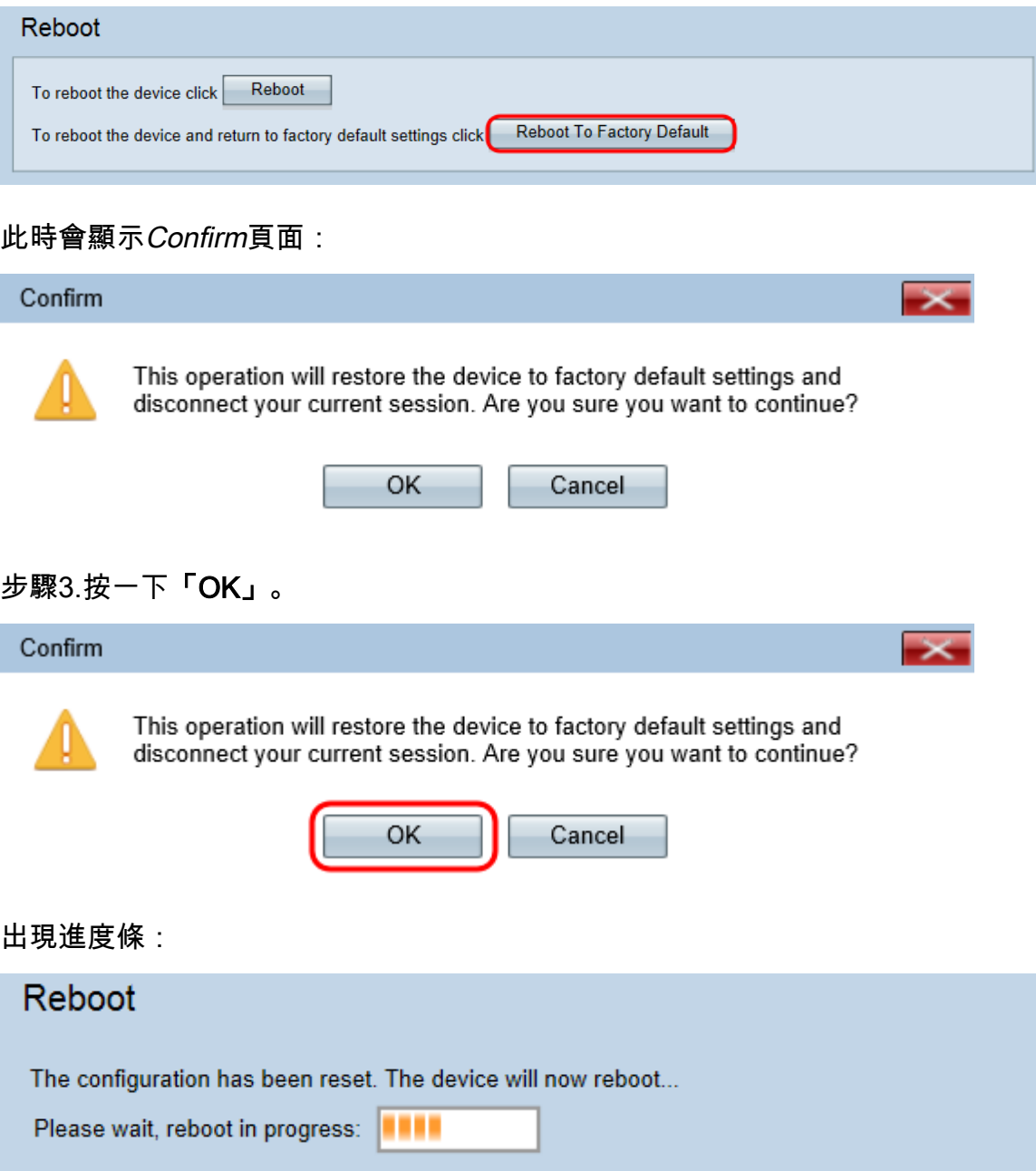

步驟4.重新引導完成後,使用預設憑據登入。預設使用者名稱為cisco,預設密碼為cisco。

# 重新啟動裝置

重新啟動接入點有兩種方法:

·硬[體重新引導](#page-2-0)

·[使用Web配置實用程式重新引導](#page-2-1)

#### <span id="page-2-0"></span>硬體重新開機

步驟1.按電源按鈕關閉裝置。10秒過後,再次按Power按鈕重新開啟裝置。接入點會重新啟動 並刷新。

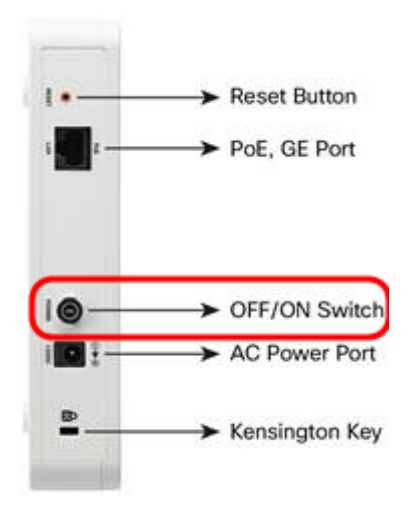

附註:如果使用PoE(乙太網供電)為WAP供電,則電源按鈕不會有任何影響。

#### <span id="page-2-1"></span>使用基於Web的實用程式重新引導

步驟1.登入到Web配置實用程式並選擇Administration > Reboot。將開啟「重新引導」頁面:

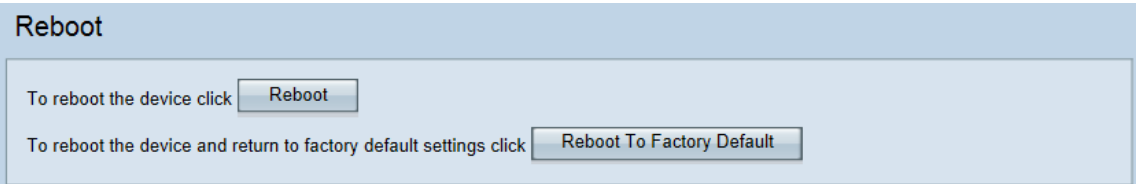

#### 步驟2.要重新啟動裝置,請按一下Reboot按鈕。

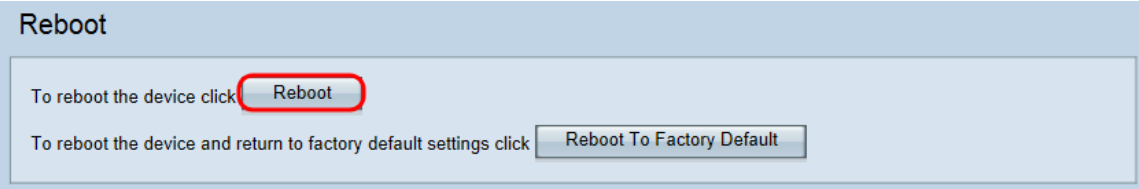

#### 此時會顯示Confirm頁面:

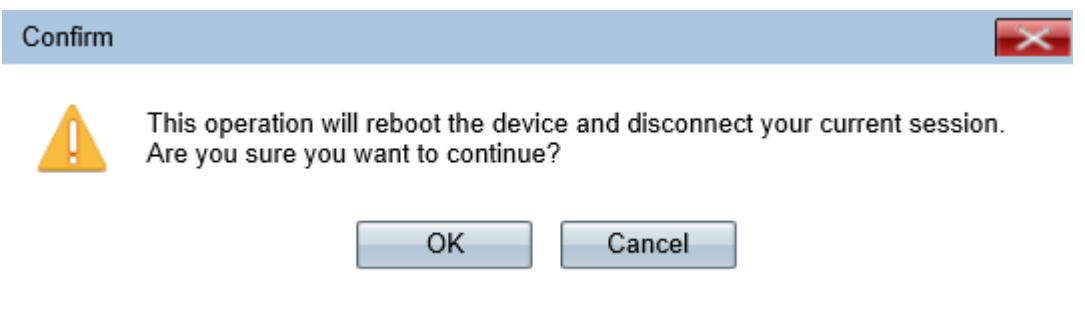

步驟3.按一下OK以繼續進行重新引導。

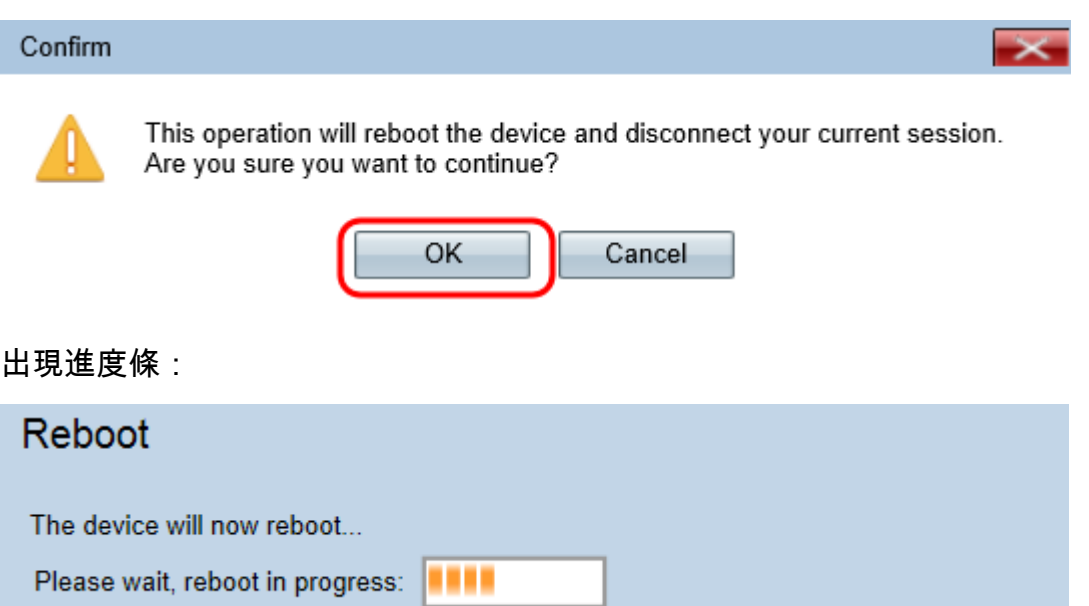

步驟4.顯示Login頁面。使用儲存的管理憑據登入。